**Aalborg Universitet**

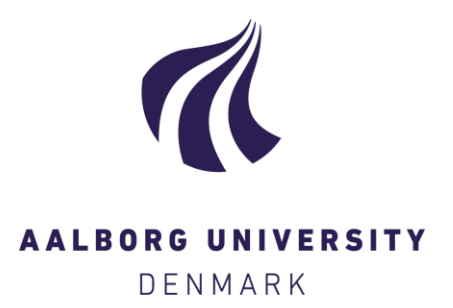

#### **Installationsguide og brugervejledning LCCbyg version 2.0**

Haugbølle, Kim; Bonderup, Sirid; Sørensen, Nils Lykke; Scheutz, Peter

Publication date: 2016

Document Version Også kaldet Forlagets PDF

[Link to publication from Aalborg University](https://vbn.aau.dk/da/publications/430825f0-a063-4028-baac-63c052502bb0)

Citation for published version (APA): Haugbølle, K., Bonderup, S., Sørensen, N. L., & Scheutz, P. (2016). Installationsguide og brugervejledning LCCbyg version 2.0. SBI forlag. SBi Forskning Bind 2016 Nr. 14

#### **General rights**

Copyright and moral rights for the publications made accessible in the public portal are retained by the authors and/or other copyright owners and it is a condition of accessing publications that users recognise and abide by the legal requirements associated with these rights.

- Users may download and print one copy of any publication from the public portal for the purpose of private study or research.
- You may not further distribute the material or use it for any profit-making activity or commercial gain
- You may freely distribute the URL identifying the publication in the public portal -

#### **Take down policy**

If you believe that this document breaches copyright please contact us at vbn@aub.aau.dk providing details, and we will remove access to the work immediately and investigate your claim.

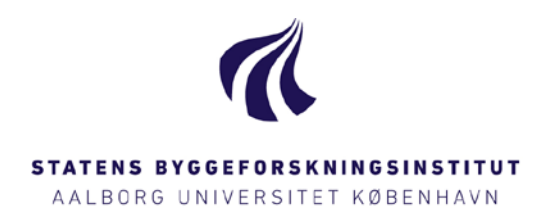

# **INSTALLATIONSGUIDE OG BRUGERVEJLEDNING LCCBYG VERSION 2.0**

SBI 2016:14

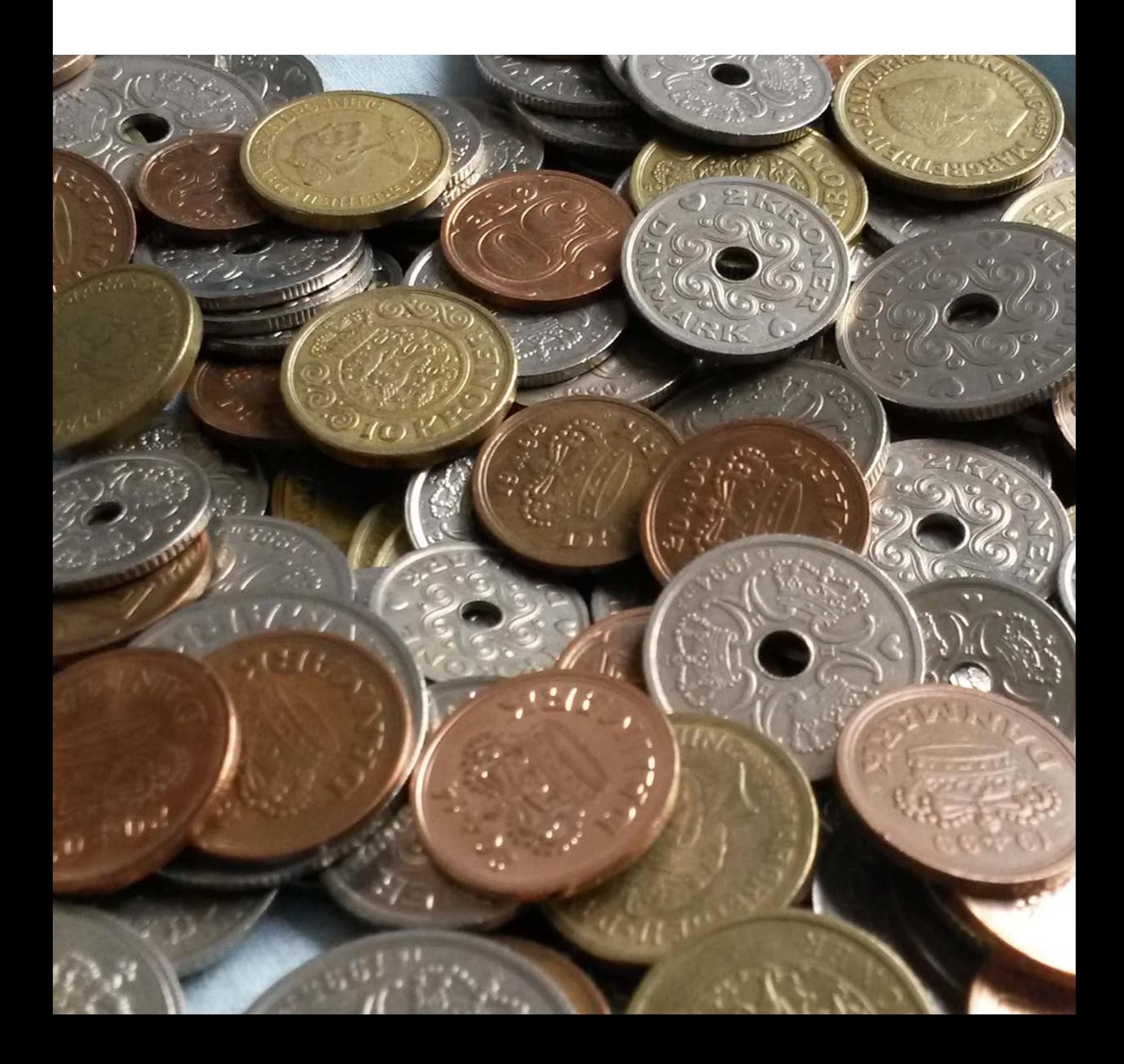

# Installationsguide og brugervejledning LCCbyg version 2.0

Kim Haugbølle Sirid Bonderup Nils Lykke Sørensen Peter Scheutz

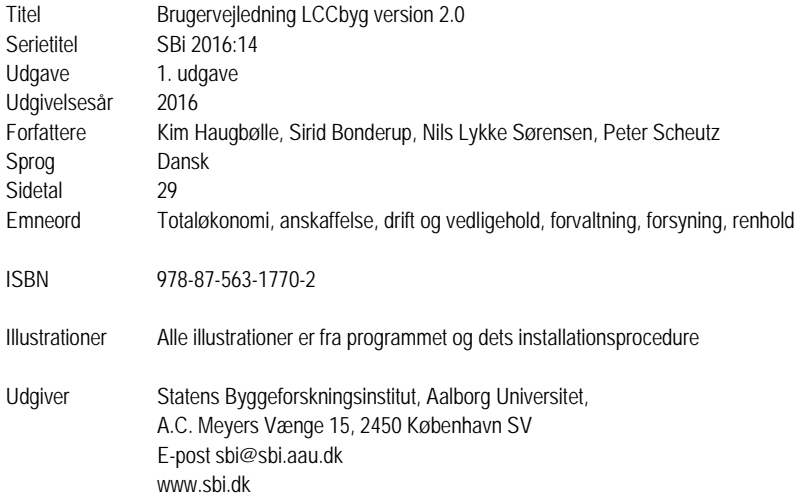

Der gøres opmærksom på, at denne publikation er omfattet af ophavsretsloven.

# <span id="page-5-0"></span>**Forord**

Værktøjet LCCbyg er udviklet af Statens Byggeforskningsinstitut/Aalborg Universitet med økonomisk støtte fra Trafik- og Byggestyrelsen.

LCCbyg er udviklet af:

- Seniorforsker, ph.d. Kim Haugbølle, som har været projektleder og ansvarlig for det faglige indhold.
- Seniorforsker, ph.d. Nils Lykke Sørensen, som har været ansvarlig for udarbejdelse af datamodel og dokumentation.
- Softwarearkitekt Peter Scheutz, Scheutz & Clementsen Design, som har været ansvarlig for udarbejdelse af datamodel og programmering.

Styregruppen for udviklingsprojektet har bestået af:

- Specialkonsulent Charlotte Micheelsen, Trafik- og Byggestyrelsen.
- Fuldmægtig Morten Buus, Trafik- og Byggestyrelsen.
- Forskningschef Søren Aggerholm, SBi/Aalborg Universitet.
- Seniorforsker Kim Haugbølle, SBi/Aalborg Universitet.

En stor tak rettes til følgegruppen, som på værdifuld vis har bidraget aktivt og konstruktivt til udviklingen af LCCbyg.

En stor tak rettes også til gruppen af testpersoner, som afprøvede og kommenterede en foreløbig version af LCCbyg. Beta-testen gav mange værdifulde og konkrete input og forslag til det videre arbejde med at udvikle LCCbyg.

Statens Byggeforskningsinstitut, Aalborg Universitet Afdelingen for Byggeri og Sundhed

*Niels Haldor Bertelsen* Konst. forskningschef

# <span id="page-7-0"></span>Indhold

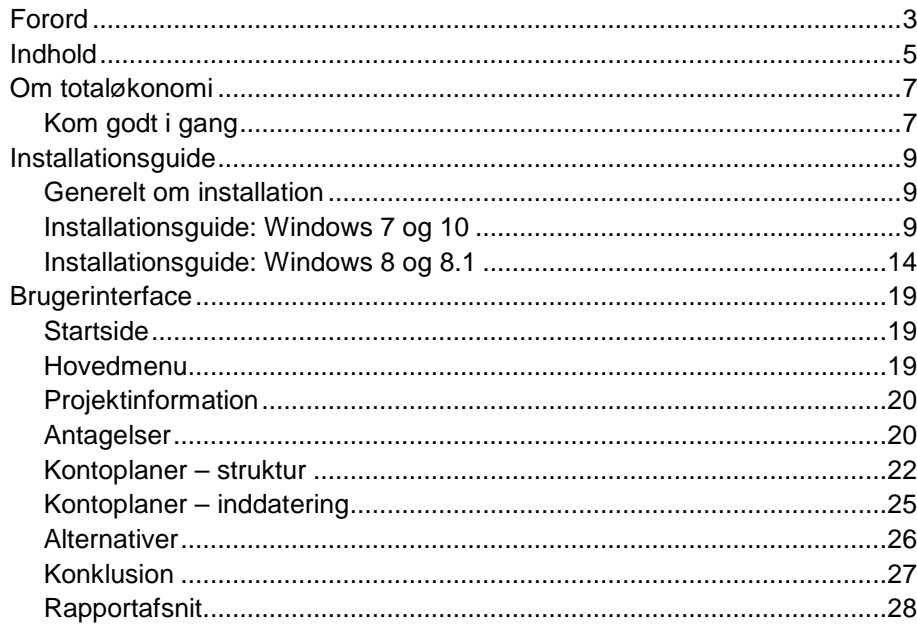

# <span id="page-9-0"></span>**Om totaløkonomi**

LCCbyg er et værktøj, der beregner totaløkonomi og fremstiller en overskuelig oversigt over levetidsomkostninger for et helt byggeri og for enkelte bygningsdele. LCCbyg kan bl.a. hjælpe beslutningstagere med at sammenligne to eller flere alternativer, som har forskellige omkostningsprofiler over tid.

Det vil som oftest umiddelbart være vanskeligt at afgøre om en løsning med en høj anskaffelsespris og lave årlige omkostninger er billigere på langt sigt i forhold til en løsning med en lav anskaffelsespris og højere årlige omkostninger. Værktøjet løser dette ved at udregne en samlet nutidsværdi eller en årsomkostning for hvert af alternativerne på basis af de typer af omkostninger, som beslutningstageren har valgt skal inddrages i vurderingen. Disse to nutidsværdier eller årsomkostninger kan nu sammenlignes, og den på langt sigt billigste løsning kan dermed findes.

LCCbyg letter arbejdet ved at automatisere beregningerne, fordi værktøjet rummer en række standardindstillinger og -værdier, der kan imødekomme de fleste behov. LCCbyg giver samtidig brugeren mulighed for at skræddersy sine egne beregninger til egne formål ved at ændre på en række parametre, hvis de på forhånd definerede standardværdier i værktøjet ikke er hensigtsmæssige for brugeren.

# <span id="page-9-1"></span>Kom godt i gang

For at gøre det nemmere at komme i gang med at bruge LCCbyg har vi produceret en række hjælpevideoer, der forklarer installation af programmet og introducerer dets funktioner. Videoerne kan ses på: <http://lccbyg.dk/help/v2/getstarted/>

# <span id="page-11-0"></span>**Installationsguide**

### <span id="page-11-1"></span>Generelt om installation

Denne installationsguide leder brugeren igennem installationen af LCCbyg. Guiden gennemgår skridt for skridt, hvordan programmet installeres, så det herefter er klar til brug. Gennemgangen af installationen demonstreres ud fra styresystemerne Windows 7 Entreprise og Windows 8/8.1, med brug af browseren Internet Explorer 9. Den samme version af styresystemet eller den samme browser er dog ikke nødvendig for at downloade programmet. Programmet er programmeret til styresystemet Windows, hvorfor dette styresystem anbefales. Generelt kan Windows-applikationer dog også afvikles på Mac via fx Parallels® Desktop eller Apple's egen Boot Camp, som er integreret i operativsystemet OS X. Programmet kan downloades ved brug af andre browsere.

Programmet hentes fra stien [http://lccbyg.dk/download/.](http://lccbyg.dk/download/) [Figur 1](#page-11-3) viser vinduet. Der er ikke behov for et serienummer eller en adgangskode for at kunne hente det. Download af programmet sker ved at klikke på linket til installationsfilen kaldet 'LCCbygSetUp.msi' (1), som henter programmet ned på computeren.

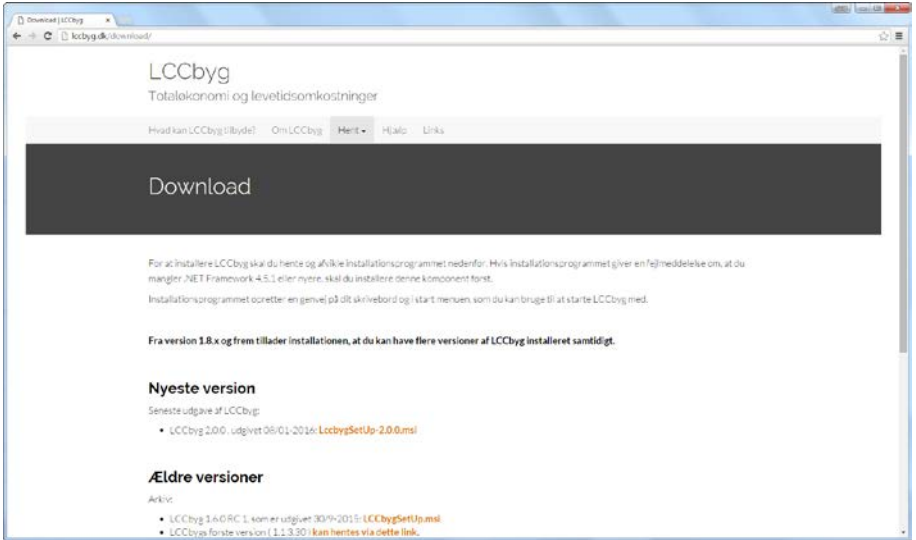

<span id="page-11-3"></span>Figur 1. Startsiden for download af LCCbyg.

<span id="page-11-2"></span>Når computeren har hentet installationsfilen klikkes på den (2) for at starte installationen.

## Installationsguide: Windows 7 og 10

#### **Installation af programmet**

Bemærk at dette skridt og skærmbillede [\(Figur 2\)](#page-12-0) gælder kun for Windows 7. Browseren spørger, om man vil køre filen eller annullere installationen. For at installere programmet skal man trykke 'Kør'.

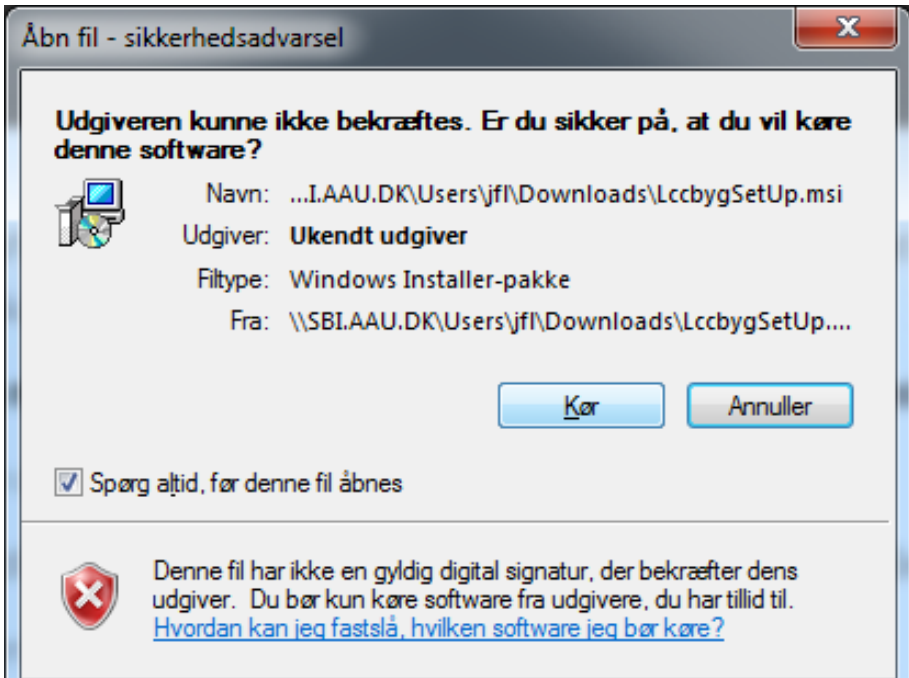

<span id="page-12-0"></span>Figur 2. Skærmbillede for start af installationsprocessen.

En dialogboks til igangsættelse af selve installationen vil dukke frem, hvor der skal vælges 'Næste' [\(Figur 3\)](#page-12-1).

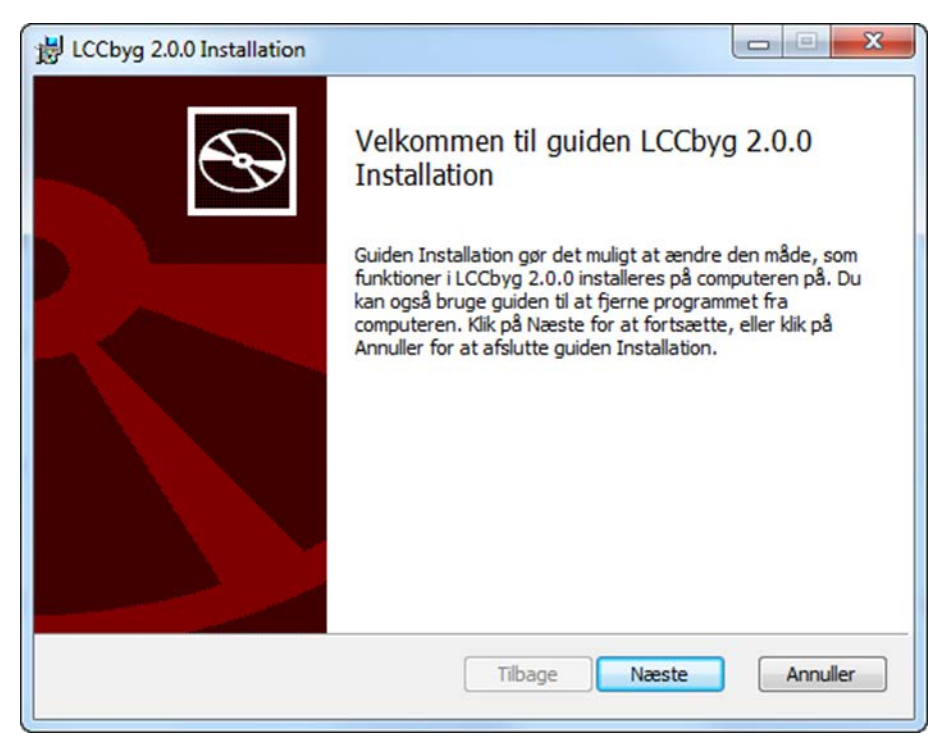

Figur 3. Skærmbillede for igangsætning af installation.

<span id="page-12-1"></span>Herefter vil der dukke en dialogboks med en slutbrugerlicensaftale op, hvor der først skal sættes flueben ved 'Jeg accepterer vilkårene i licensaftalen' og dernæst trykkes på 'Næste' [\(Figur 4\)](#page-13-0).

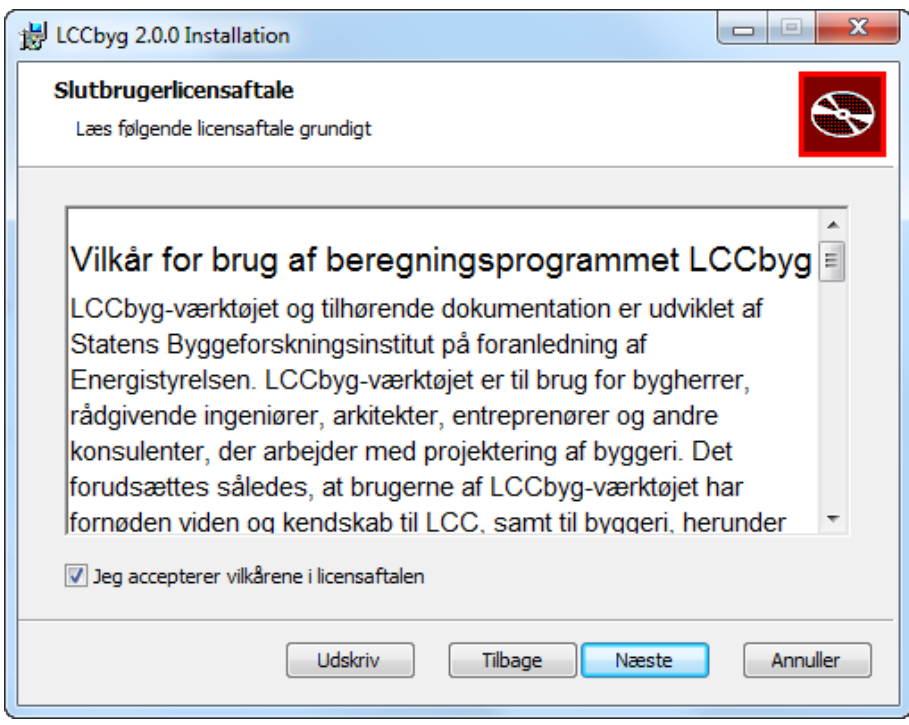

<span id="page-13-0"></span>Figur 4. Skærmbillede for Slutbrugerlicensaftale.

Dernæst skal der angives hvor LCCbyg-programmet skal placeres. Såfremt den foreslåede placering er acceptabel, trykkes 'Næste', ellers vælges den nye fortrukne placering ved tryk på 'Skift', hvorefter der trykkes 'Næste' [\(Figur 5\)](#page-13-1).

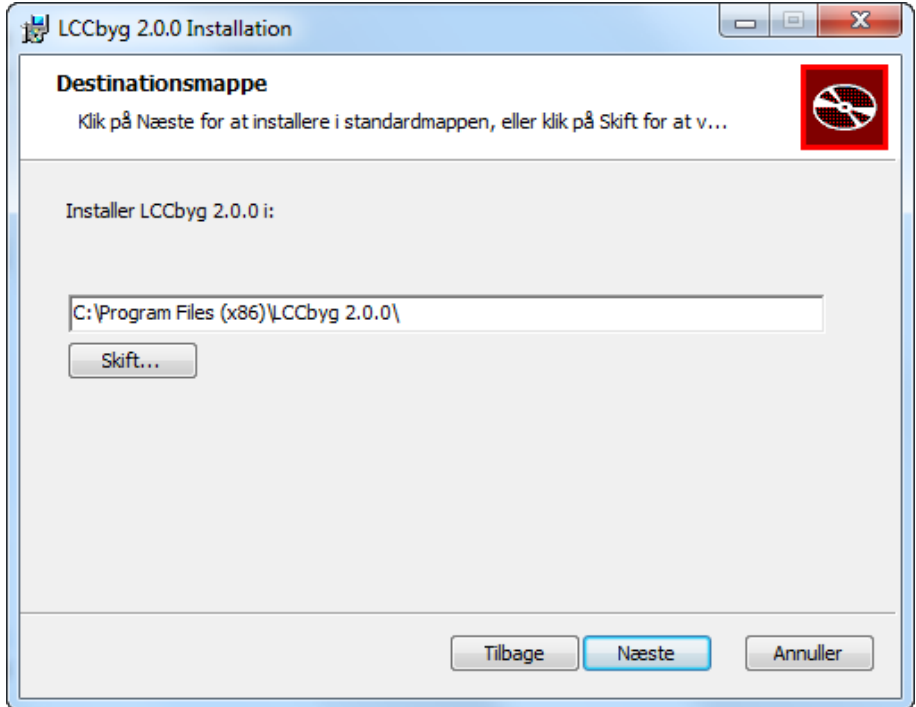

<span id="page-13-1"></span>Figur 5. Skærmbillede for valg af destinationsmappe.

I den næste dialogboks trykkes 'Installér' for endelig at installere programmet [\(Figur 6\)](#page-14-0).

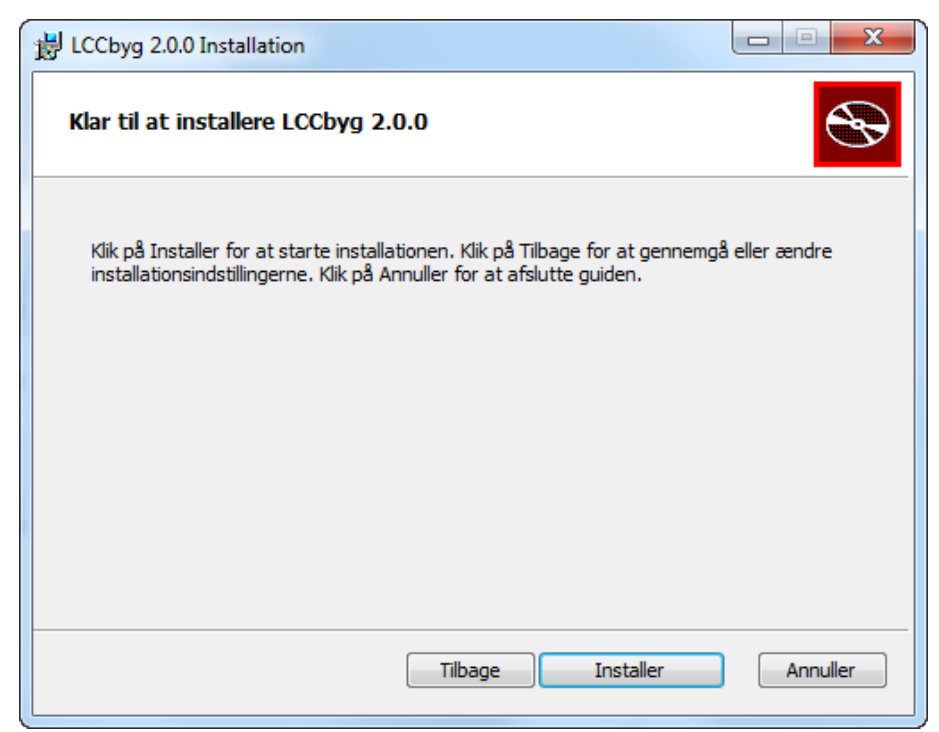

Figur 6. Skærmbillede for endelig bekræftelse af installation af LCCbyg.

<span id="page-14-0"></span>Afslutningsvis dukker der en ny dialogboks op, hvor der trykkes 'Udfør' [\(Figur 7\)](#page-14-1).

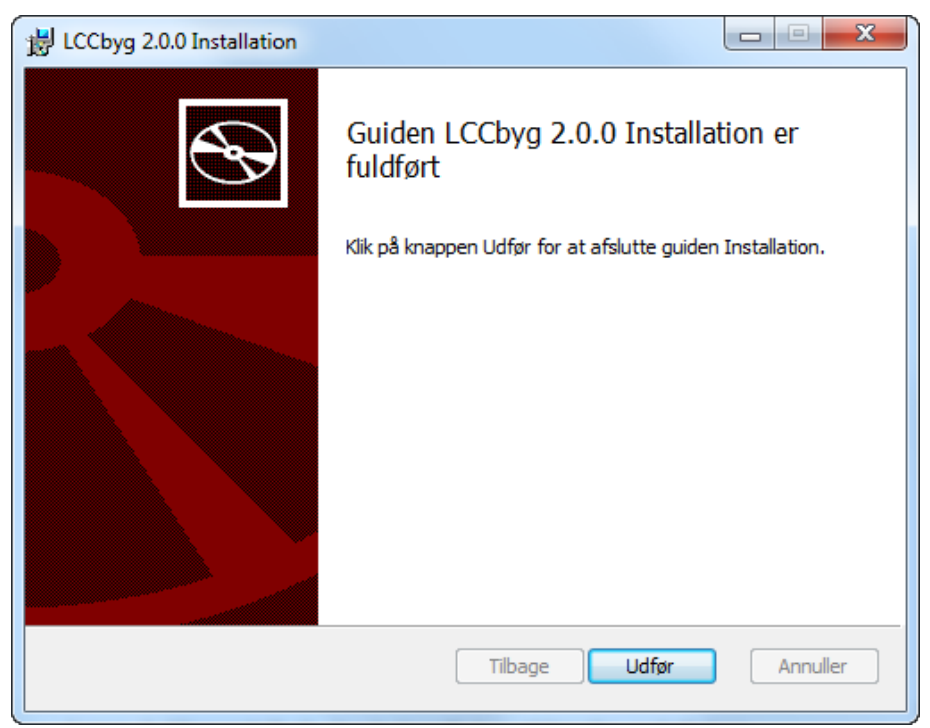

Figur 7. Skærmbillede for bekræftelse af færdig installation.

<span id="page-14-1"></span>Efter installationen kan programmet åbnes, og vinduet i [Figur 8](#page-15-0) bliver vist. Programmet er nu installeret og klar til brug. For at oprette et nyt projekt vælges den ønskede standardskabelon. For at åbne et eksisterende projekt trykkes 'Filer' og 'Åbn'.

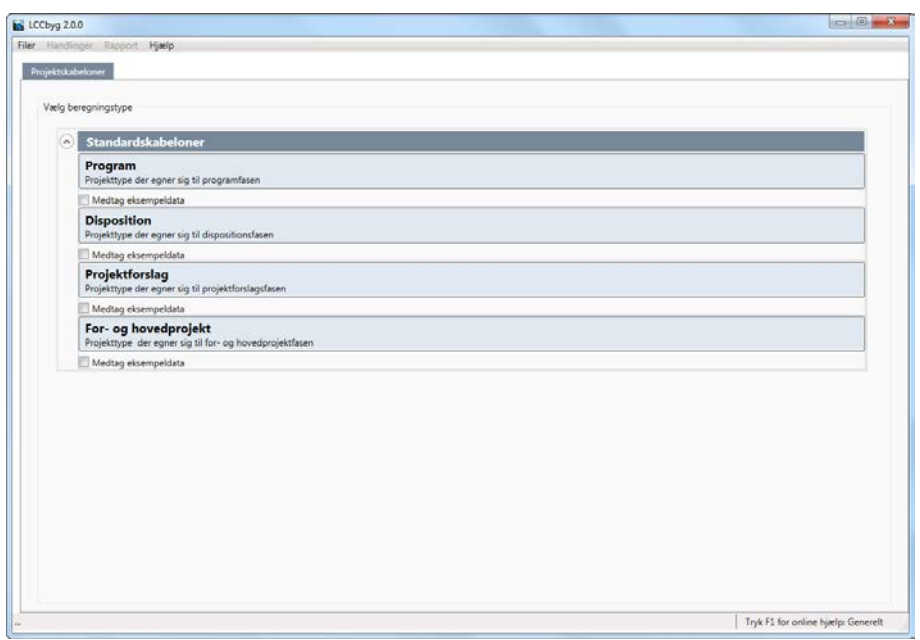

<span id="page-15-0"></span>Figur 8. Startsiden giver mulighed for at vælge blandt fire standardskabeloner.

Nu er programmet installeret og klar til brug.

#### **Afinstallering af programmet**

Ønsker man at afinstallere programmet, foregår det på samme måde som med mange andre programmer. Åben 'Start' som vist ovenfor og vælg 'Kontrolpanel'. Hvis funktionen 'Kontrolpanel' ikke er synlig i startmenuen, kan man også åbne en stifinder og skrive 'kontrolpanel' i søgefeltet (se [Figur 9\)](#page-15-1).

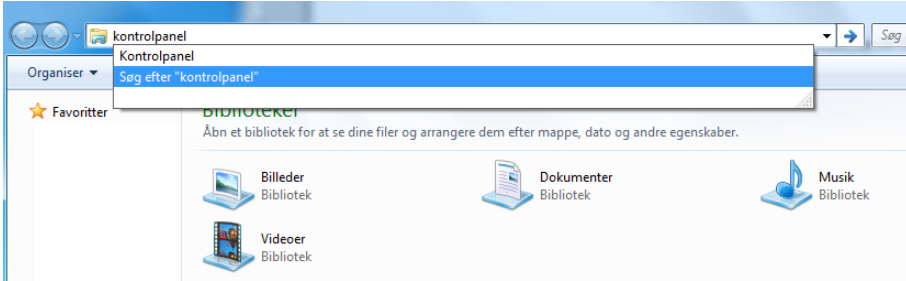

<span id="page-15-1"></span>Figur 9. Figuren viser, hvordan man søger efter kontrolpanelet.

Når man har fundet kontrolpanelet, vælger man enten 'Fjern et program' eller 'Programmer og funktioner' alt afhængig af, om man har valgt en kategorisk visning eller en visning i form af ikoner. Find LCCbyg på listen og tryk 'Fjern/rediger' og programmet afinstalleres (se [Figur 10\)](#page-15-2).

| Navn                                            | <b>Publiceret af</b>         | Installere     | Størrelse      | Version        |  | ▲ |
|-------------------------------------------------|------------------------------|----------------|----------------|----------------|--|---|
| JavaDeploymentRuleset                           | <b>ITS</b>                   | $19 - 08 - 20$ | 661 KB         | 1.00.0000      |  |   |
| LCCbyg                                          | <b>LCCbyg</b>                | $05 - 01 - 20$ |                | 0.9.9.46       |  |   |
| Logitech Unifying-software 2.10                 | Logitech                     | $25 - 02 - 20$ | 4.58 MB        | 2.10.37        |  |   |
| Microsoft .NET Framework 4.5.1                  | <b>Microsoft Corporation</b> | $05 - 02 - 20$ | 38.8 MB        | 4.5.50938      |  |   |
| Microsoft .NET Framework 4.5.1 (dansk)          | <b>Microsoft Corporation</b> | $05 - 02 - 20$ | 2,93 MB        | 4.5.50938      |  |   |
| a Microsoft Office Language Pack 2010 - English | <b>Microsoft Corporation</b> | $05 - 02 - 20$ |                | 14.0.7015.1000 |  |   |
| PS Microsoft Office Professionel Plus 2010      | <b>Microsoft Corporation</b> | $06 - 02 - 20$ |                | 14.0.7015.1000 |  |   |
| Microsoft Silverlight                           | <b>Microsoft Corporation</b> | $28 - 07 - 20$ | 149 MB         | 5.1.30514.0    |  |   |
| Microsoft Visual C++ 2005 Redistributable       | <b>Microsoft Corporation</b> | $19 - 12 - 20$ | 300 KB         | 8.0.61001      |  |   |
| Microsoft Visual C++ 2005 Redistributable (x64) | <b>Microsoft Corporation</b> | $19-12-20$     | 572 KB         | 8.0.61000      |  |   |
| Microsoft Visual C++ 2008 Redistributable - x   | <b>Microsoft Corporation</b> | $19-12-20$     | <b>780 KB</b>  | 9.0.30729.4148 |  | Ξ |
| Microsoft Visual C++ 2008 Redistributable - x   | <b>Microsoft Corporation</b> | $19-12-20$     | <b>588 KB</b>  | 9.0.30729.4148 |  |   |
| Microsoft Visual C++ 2010 x64 Redistributabl    | <b>Microsoft Corporation</b> | $19 - 08 - 20$ | 13.8 MB        | 10.0.40219     |  |   |
| Microsoft Visual C++ 2010 x86 Redistributabl    | <b>Microsoft Corporation</b> | $19 - 08 - 20$ | 11.1 MB        | 10.0.40219     |  |   |
| Microsoft Visual Studio 2010 Tools for Office   | <b>Microsoft Corporation</b> | $19 - 08 - 20$ |                | 10.0.50701     |  |   |
| Microsoft Visual Studio 2010 Tools for Office   | <b>Microsoft Corporation</b> | $19 - 08 - 20$ |                | 10.0.50701     |  |   |
| Mozilla Firefox 31.0 (x86 da)                   | Mozilla                      | $21 - 08 - 20$ | <b>72.5 MR</b> | 310            |  |   |

<span id="page-15-2"></span>Figur 10. Figuren viser den liste, som er i 'Programmer og funktioner'. Fra listen er det muligt at afinstallere LCCbyg.

#### <span id="page-16-0"></span>**Download af programmet**

Ved klik på installationsfilen 'LCCbygSetUp.msi' startes installationen af programmet [\(Figur 11\)](#page-16-1).

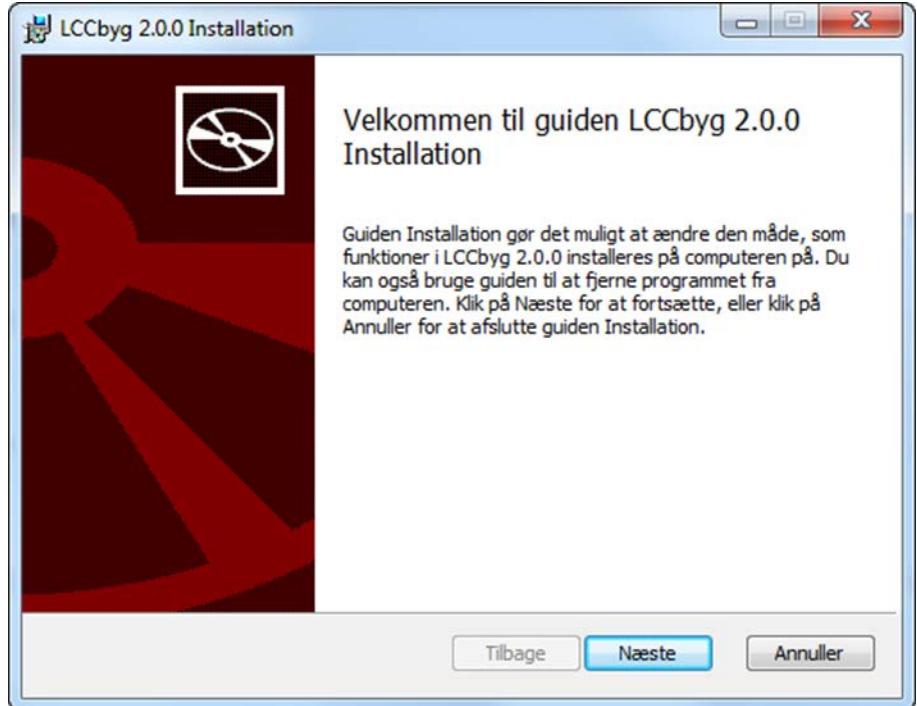

<span id="page-16-1"></span>Figur 11. Skærmbillede for start af installationsprocessen.

Da systemet formodentlig ikke er bekendt med udgiveren af programmet, vil beskeden i [Figur 12](#page-16-2) vise sig. For at fortsætte installationen må man trykke 'Kør' endnu en gang. Virusprogrammer kan give yderligere restriktioner. Hvis de gør det, bør man kontakte sin administrator eller IT-kyndige.

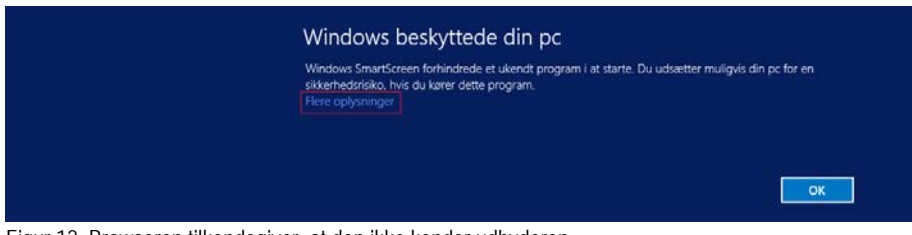

<span id="page-16-2"></span>Figur 12. Browseren tilkendegiver, at den ikke kender udbyderen.

For at fortsætte installationen skal man klikke på 'Flere oplysninger' for at godkende installationen. Herefter vil beskeden i [Figur 13](#page-16-3) vise sig. Klik på 'Kør alligevel' for at fortsætte installationen.

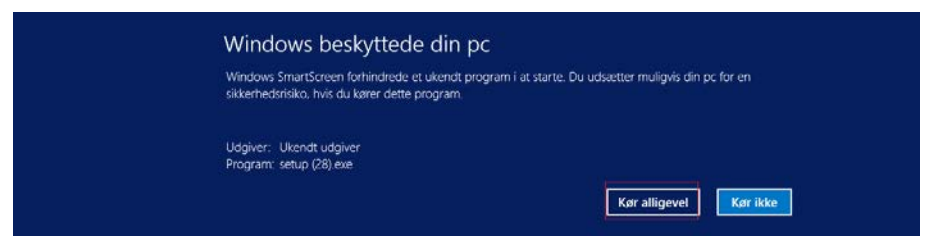

Figur 13. Tryk 'Kør' eller 'Kør alligevel', alt afhængig af hvilken version af Windows du bruger, for at fortsætte installationen.

<span id="page-16-3"></span>Derefter vil beskeden i [Figur 14](#page-17-0) vise sig. Her skal man trykke på 'Installer' for at fuldføre installationen.

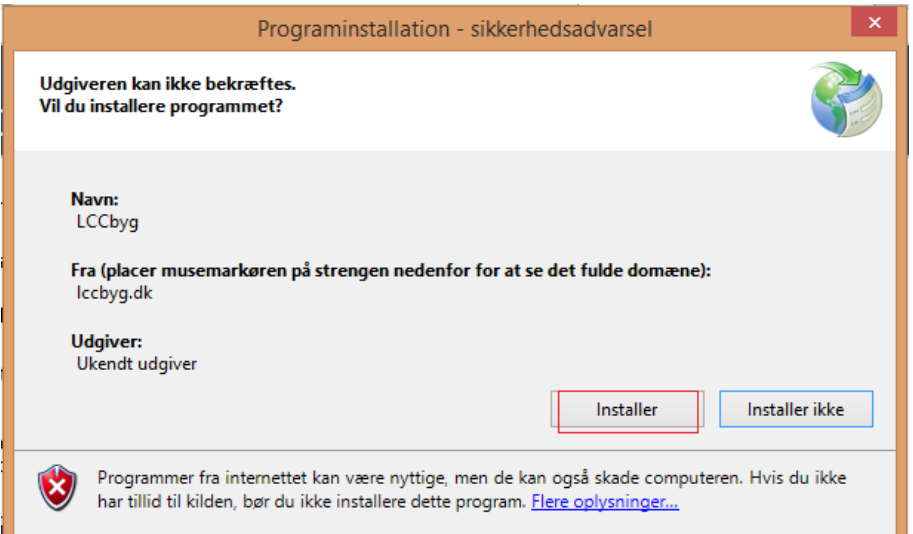

<span id="page-17-0"></span>Figur 14. Tryk "Installer" for at fuldføre installationen af programmet.

Efter installationen åbnes programmet, og vinduet i [Figur 15](#page-17-1) bliver vist. Programmet er nu installeret og klar til brug. For at oprette et nyt projekt vælges den ønskede standardskabelon. For at åbne et eksisterende projekt trykkes 'Filer' og 'Åbn'.

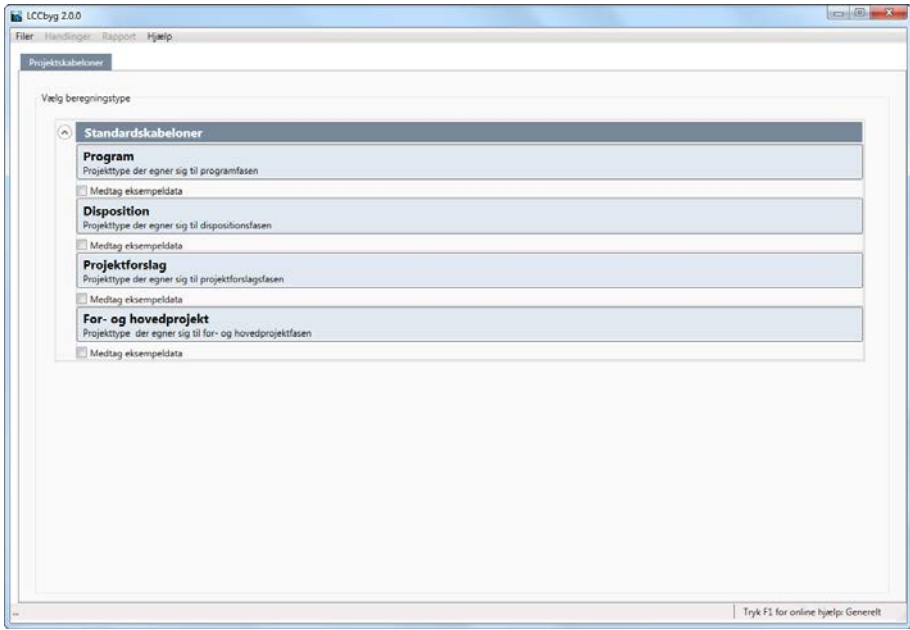

<span id="page-17-1"></span>Figur 15. Startsiden giver mulighed for at vælge blandt fire standardskabeloner.

Nu er programmet installeret og klar til brug.

#### **Placeringen af programmet på computeren**

For at genfinde programmets placering på computeren kan man trykke på 'Start' i proceslinjen, hvormed skærmbilledet i [Figur 16](#page-17-2) vises.

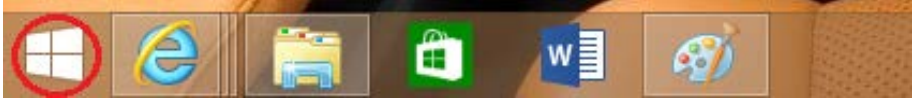

Figur 16. Programmet kan findes under startmenuen.

<span id="page-17-2"></span>Tryk på pilen i startmenuen for at åbne liste over programmer og Apps. LCCbyg kan nu findes i listen over programmer [\(Figur 17\)](#page-18-0).

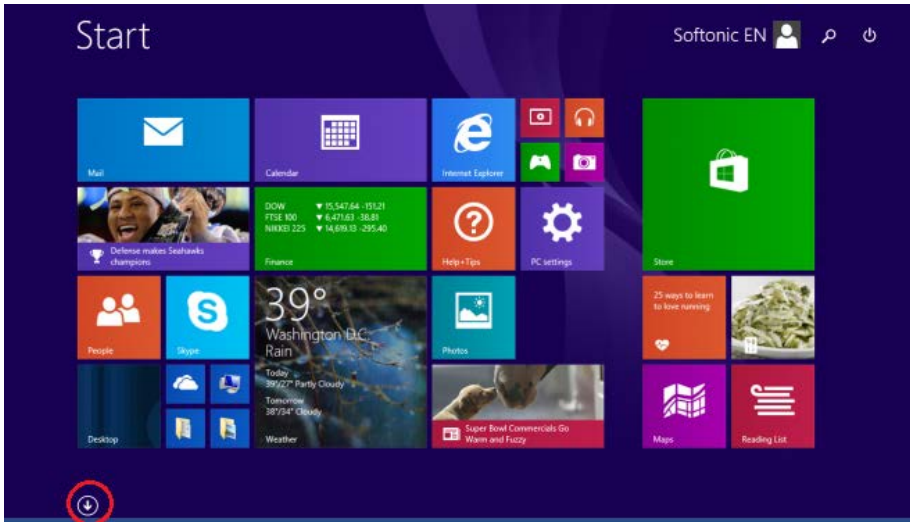

Figur 17. Tryk på pilen for at åbne Apps og programmer.

<span id="page-18-0"></span>Hvis programmet ikke kan findes her, er det muligt at søge sig frem til placeringen. Kør markøren over til øverst højre hjørne på skrivebordet for at vise søgefunktionen. I søgefeltet kan man søge efter LCCbyg. Hvis man nemt vil tilgå programmet igen, kan man eventuelt højreklikke på programmet og vælge 'Fastgør til proceslinje' eller 'Fastgør til Start'.

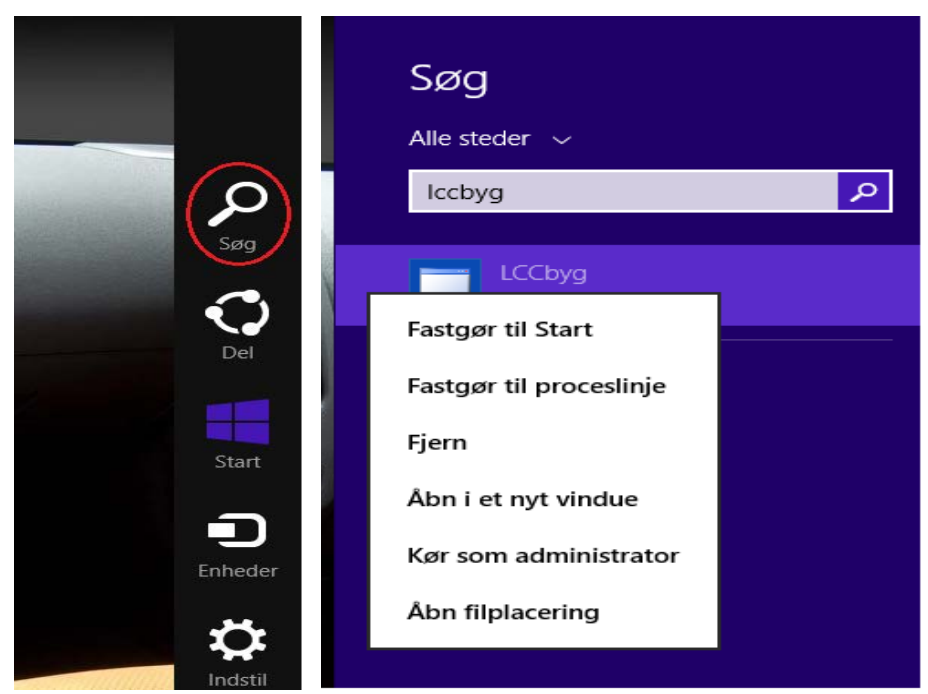

Figur 18. Find programmet ved hjælp af søgefunktionen.

#### **Afinstallering af programmet**

Ønsker man at afinstallere programmet, foregår det på samme måde som med mange andre programmer. Højreklik på menuen 'Start' som vist på [Fi](#page-19-0)[gur 19](#page-19-0) og vælg 'Programmer og funktioner'. Man kan også åbne en stifinder og skrive 'kontrolpanel' i søgefeltet [\(Figur 19\)](#page-19-0), eller køre markøren til øverst højre siden af skærmen på skrivebordet og klik derefter 'Indstil'.

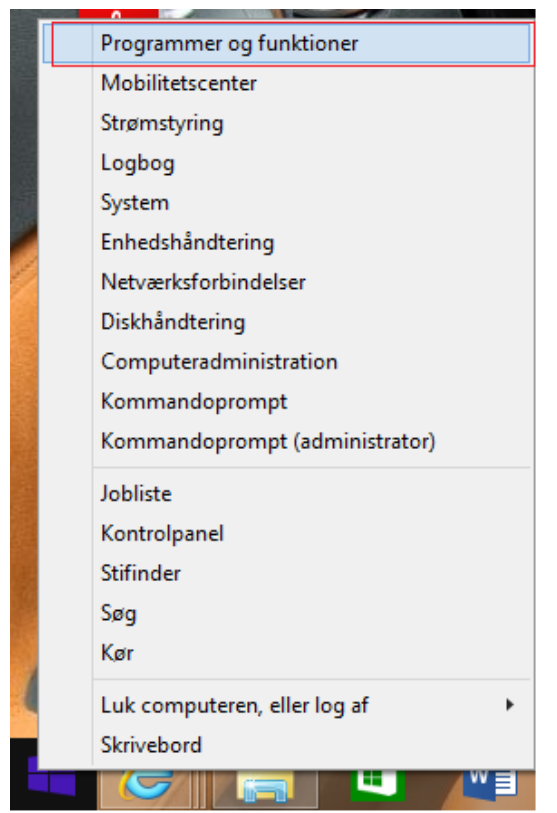

Figur 19. Figuren viser, hvordan man søger efter programmer og funktioner.

<span id="page-19-0"></span>Find LCCbyg på listen og tryk 'Fjern/rediger' og programmet afinstalleres [\(Figur 20\)](#page-19-1).

|                                                                    |                                                                                                    |                                                              |                  |                                                             | $= 0$                | $\mathbf{x}$ |  |  |
|--------------------------------------------------------------------|----------------------------------------------------------------------------------------------------|--------------------------------------------------------------|------------------|-------------------------------------------------------------|----------------------|--------------|--|--|
|                                                                    | > Kontrolpanel > Programmer > Programmer og funktioner                                                                                             |                                                              | ٠                | $\ \mathcal{L}_{\uparrow}\ $ Søg i Programmer og funktioner |                      | م            |  |  |
| <b>Startside for Kontrolpanel</b><br>Vis installerede opdateringer | Fjern eller rediger et program<br>Hvis du vil fjerne et program, skal du markere det på listen og derefter klikke på Fjern, Rediger eller Reparer. |                                                              |                  |                                                             |                      |              |  |  |
| Slå Windows-funktioner til eller<br>fra.                           |                                                                                                    |                                                              |                  |                                                             |                      |              |  |  |
| Installer et nyt program fra<br>netværket.                         | Organiser v<br>Fjern/rediger                                                                                                    |                                                              |                  |                                                             |                      |              |  |  |
|                                                                    | Navn                                                                                                    | <b>Publiceret af</b>                                         | Installeret      | <b>Størrelse</b>                                            | Version              |              |  |  |
|                                                                    | FileOpen Client (x64) B952                                                                                                    | FileOpen Systems, Inc.                                       | 25-02-2015       | 7.37 MB                                                     | 3.0.112.952          |              |  |  |
|                                                                    | <b>O</b> Google Chrome                                                                                                    | Google Inc.                                                  | 02-08-2013       |                                                             | 40.0.2214.115        |              |  |  |
|                                                                    | <b>G</b> <sup>O</sup> Google Toolbar for Internet Explorer                                                                                         | Google Inc.                                                  | 09-04-2014       |                                                             | 7.5.5111.1712        |              |  |  |
|                                                                    | <b>BM SPSS Statistics 22</b>                                                                                                    | <b>IBM</b> Corp                                              | 22-08-2014       | 941 MB                                                      | 22.0.0.0             |              |  |  |
|                                                                    | <b>Bolder Intel(R) Network Connections Drivers</b>                                                                                                 | Intel                                                        | 02-01-2013       | 916 KB 17.3                                                 |                      |              |  |  |
|                                                                    | <b>BE Intel® HD Graphics Driver</b>                                                                                                    | <b>Intel Corporation</b>                                     | 16-07-2013       |                                                             | 74.2 MB 8.15.10.2712 |              |  |  |
|                                                                    | Intel® PROSet/Wireless WiFi software                                                                                                    | <b>Intel Corporation</b>                                     | 23-12-2012       | 535 MB                                                      | 15.03.1000.1637      |              |  |  |
|                                                                    | M Intel® USB 3.0 udvidet værtscontroller driver                                                                                                    | <b>Intel Corporation</b>                                     | 16-07-2013       |                                                             | 18.4 MB 1.0.3.214    |              |  |  |
|                                                                    | Java 7 Update 67                                                                                                    | Oracle                                                       | 29-08-2013       | 129 MB 7.0.670                                              |                      |              |  |  |
|                                                                    | LCCbva                                                                                                    | <b>LCCbva</b>                                                | 12-02-2015       |                                                             | 1.0.0.6              |              |  |  |
|                                                                    | Microsoft .NET Framework 4.5.2                                                                                                    | <b>Microsoft Corporation</b>                                 | $26 - 01 - 2015$ | 38.8 MB                                                     | 4.5.51209            |              |  |  |
|                                                                    | Microsoft .NET Framework 4.5.2 (dansk)                                                                                                    | <b>Microsoft Corporation</b>                                 | 27-01-2015       |                                                             | 2.93 MB 4.5.51209    |              |  |  |
|                                                                    | <b>B3</b> Microsoft Office Language Pack 2010 - English                                                                                            | <b>Microsoft Corporation</b>                                 | 24-07-2013       |                                                             | 14.0.7015.1000       |              |  |  |
|                                                                    | <b>P.3</b> Microsoft Office Professionel Plus 2010                                                                                                 | <b>Microsoft Corporation</b>                                 | 24-07-2013       |                                                             | 14.0.7015.1000       |              |  |  |
|                                                                    | Microsoft Visual C++ 2008 Redistributable - x64 9.0.3                                                                                              | <b>Microsoft Corporation</b>                                 | 22-08-2014       |                                                             | 788 KB 9.0.30729     |              |  |  |
|                                                                    | 1-O2Micro Flash Memory Card Windows Driver                                                                                                    | O2Micro International LTD.                                   | 23-12-2012       |                                                             | 5,23 MB 3.0.07.37    |              |  |  |
|                                                                    | <sup>35</sup> OpenCL™1.1 support for Intel® Core™ processor fa                                                                                     | <b>Intel Corporation</b>                                     | 16-07-2013       |                                                             |                      |              |  |  |
|                                                                    | S Skype™ 6.11                                                                                                    | Skype Technologies S.A.                                      | 14-03-2014       |                                                             | 46.7 MB 6.11.102     |              |  |  |
|                                                                    | Sophos Anti-Virus                                                                                                    | <b>Sophos Limited</b>                                        | 26-01-2015       | 43.9 MB 10.0.12                                             |                      |              |  |  |
|                                                                    | 5 Sophos AutoUpdate                                                                                                    | <b>Sophos Limited</b><br>Ш                                   | 05-11-2014       | 19.0 MB 3.1.4.81                                            |                      |              |  |  |
|                                                                    | LCCbyg Produktversion: 1.0.0.6<br>Link til hjælp: http://lccbyg.dk/progra                                                                          | Opdateringsoplys http://lccbyg.dk/program/LCCbyg.application |                  |                                                             |                      |              |  |  |

<span id="page-19-1"></span>Figur 20. Figuren viser den liste, som er i 'Programmer og funktioner'. Fra listen er det muligt at afinstallere LCCbyg.

# <span id="page-21-0"></span>**Brugerinterface**

### <span id="page-21-1"></span>**Startside**

Du kan starte en beregning ved at vælge den relevante beregningstype blandt Standardskabelonerne. Du skal blot klikke én gang på den ønskede beregningstype, og så er du i gang [\(Figur 21\)](#page-21-3).

| Standardskabeloner<br>$(\star)$                                                 |
|---------------------------------------------------------------------------------|
| Program<br>Projekttype der egner sig til programfasen                           |
| Medtag eksempeldata                                                             |
| <b>Disposition</b><br>Projekttype der egner sig til dispositionsfasen           |
| Medtag eksempeldata                                                             |
| Projektforslag<br>Projekttype der egner sig til projektforslagsfasen            |
| Medtag eksempeldata                                                             |
| For- og hovedprojekt<br>Projekttype der egner sig til for- og hovedprojektfasen |
| Medtag eksempeldata                                                             |

<span id="page-21-3"></span>Figur 21. De fire standardskabeloner i LCCbyg.

Der findes beregningstyper for hver af de gængse faser i FRI og DANSKE ARKs ydelsesbeskrivelser, nemlig programfasen, dispositionsforslagsfasen, projektforslagsfasen og for- og hovedprojektfasen. Forskellen mellem dem er dels detaljeringsgraden af beregningerne dels hvorvidt programmet stiller standardværdier til rådighed.

Når du åbner en skabelon, vil projektet være tomt bortset fra standardværdier og er klar til indtastning af projektspecifikke data. Det tomme projekt er at foretrække, hvis man ønsker at lave en ny totaløkonomisk beregning.

Det er også muligt at medtage data fra et eksempelprojekt som udgangspunkt ved at sætte hak i feltet 'Medtag eksempeldata'. Eksempelprojektet illustrerer programmets funktioner med data, som er indtastet på forhånd. Formålet med eksempelprojektet er at give brugeren et indtryk af, hvilke muligheder LCCbyg tilbyder og bør ikke anvendes som udgangspunkt for en totaløkonomisk analyse eller til sammenligning med andre totaløkonomiske beregninger.

De forskellige projektskabeloner (Program, Disposition etc.) kan tilgås både fra startsiden og fra menuen 'Filer'. Ønsker du at komme tilbage til startsiden, kan du vælge 'Luk projekt' under 'Filer' i menubjælken. Husk eventuelt at gemme alle ændringer, inden projektet lukkes.

<span id="page-21-2"></span>Du kan få hjælp enten ved at trykke F1 et vilkårligt sted i programmet eller under funktionen 'Hjælp' i menubjælken.

### Hovedmenu

**Filer**

For at oprette et nyt projekt kan du vælge enten den relevante projektskabelon fra 'Startsiden' eller fra menubjælkens 'Filer' og vælge 'Åbn'.

Ønsker du at komme tilbage til startsiden, kan du vælge 'Luk projekt' under 'Filer' i menubjælken. Husk at gemme alle ændringer, inden projektet lukkes. LCCbyg gemmer data som tekstfiler i filformatet xml. Formatet gør filerne relativt små og kan dermed nemt udveksles over mail. Bemærk dog, at indsætning af billede eller logo kan få projektfilen til at vokse betydeligt. For at gemme et projekt vælges 'Filer' i menubjælken og 'Gem' eller 'Gem som'.

#### **Handlinger**

Under fanen 'Handlinger' er det muligt at slette alle inddateringer, hvilket sletter alle indtastede værdier og efterlader projektet alene med de valgte standardværdier. Funktionen er bl.a. nyttig, hvis du selv vil lave en skabelon i tilfælde af, at nogle karakteristika går igen på tværs af flere projekter. Oprettelsen af skabeloner gør det muligt at skræddersy strukturen i beregningsskemaerne og gemme dem til senere brug. Når du har slettet alle inddateringer, kan du herefter slette, omdøbe og tilføje nye rækker, undergrupper og hovedgrupper, som det nu passer dig bedst. Projektet med rettelser kan du efterfølgende gemme som en ny projektfil på et fællesdrev i organisationen under et passende navn fx 'Skabelon\_facader.xml' el.lign.

Under 'Handlinger' er det også muligt at lave to forskellige typer af eksport til regneark. Den første type er 'Eksportér resultater til regneark', som sender alle indtastede og beregnede værdier for det konkrete projekt over i et regneark, som kan åbnes og redigeres i både MS Excel og Open Document Format. Den anden type er 'Eksportér nøgletal til regneark', som sender alle standardværdier over i et regneark, som ligeledes kan åbnes og redigeres i både MS Excel og Open Document Format.

#### **Rapport**

Under fanen 'Rapport' kan der gemmes en pdf-udgave af rapportafsnittet. Denne pdf vil indeholde de data, som er indtastet i 'Projektinformation' samt visning af inddateringer og resultater.

#### **Hjælp**

<span id="page-22-0"></span>Under funktionen 'Hjælp' i menubjælken er der direkte adgang til brugervejledning under 'Online hjælp'.

#### Projektinformation

'Projektinformation' giver dig mulighed for at indtaste en række stamoplysninger om byggesagen, bygherren og rådgiveren samt tilføje en beskrivelse af projektet og/eller formålet med analysen.

'Rapporthoved' giver mulighed for at indsætte et logo eller billede i rapporten. Billedet kan slettes igen ved at trykke på "x". Billedfiler kan være meget store, så du kan eventuelt overveje at reducere billedfilens størrelse, inden du sætter den ind. Dermed undgår du at gøre projektfilen fra programmet unødigt stor.

Underfanen 'Noter' kan fx bruges til at forklare den aktuelle baggrund for analysen og beskrive hvilke alternativer, der skal sammenlignes. Det kan især være nyttigt, når flere arbejder på det samme projekt. Bemærk, at 'Noter' ikke medtages i ['Rapportafsnit'](http://lccbyg.dk/help/v2/interface/reportsections/) og derfor ikke kan ses af andre, som ikke har adgang til værktøjet.

#### <span id="page-22-1"></span>Antagelser

Fanebladet 'Antagelser' bruges til at konfigurere de efterfølgende inddateringer og beregninger. Det er her, at brugeren fastlægger en række generelle beregningsforudsætninger, dvs. beregningsperiode, kalkulationsrente og prisudvikling for forskellige omkostningsgrupper.

#### **Beregningsperiode**

I rækken 'Beregningsperiode' angives beregningsperioden i hele år. LCCbyg beregner de årlige omkostninger ud fra denne beregningsperiode. Kalkulations- eller beregningsperioden er som udgangspunkt sat til 50 år, men kan ændres til en værdi mellem 0 og 120 år, hvis det ønskes. Man bør vælge en beregningsperiode, som er længere end 25 år, da mange bygningsdele har en levetid på omkring 25 år. En beregningsperiode på mindre end 25 år vil dermed ikke vise, hvilken effekt udskiftning eller genopretning af bygningsdelene vil medføre for den samlede nutidsværdi. Hvis kalkulationsperioden sættes til 0 år, vil programmet kun beregne anskaffelsesomkostningerne.

#### **Kalkulationsrente**

Kalkulations- eller diskonteringsrenten kan enten vælges som en ensartet rente over alle år eller som en rentetrappe. Offentlige bygherrer er som udgangspunkt forpligtet til at følge rentetrappen i henhold til Finansministeriets budgetvejledning med tillæg. Betegnelsen 'Fra år' markerer starttidspunktet for brugen af den anførte værdi [\(Figur 22\)](#page-23-0).

| Kalkulationsrente | 4.0 | tra ár: | 36 | 3.0% | fra år: | $2,0$ % | Rentetrappe (for offentlige bygherreg)<br>m |
|-------------------|-----|---------|----|------|---------|---------|---------------------------------------------|
|                   |     |         |    |      |         |         | Ensartet rente over alle år                 |
|                   |     |         |    |      |         |         | (Rentetrappe (for offentlige bygherrer)     |

<span id="page-23-0"></span>Figur 22. Valg af kalkulationsrente.

Brugeren af LCCbyg skal være særlig opmærksom på hvilke former for priser og kalkulationsrente, der arbejdes med, og om nødvendigt justere værdierne for prisudvikling og rentesats. Hvis der arbejdes i løbende priser, skal der anvendes en nominel kalkulationsrente. Hvis man derimod arbejder med faste priser, skal der anvendes en real kalkulationsrente, som er renset for inflation. Hvis du følger Finansministeriets retningslinjer (dvs. realrente og faste priser), skal prisudviklingen for de forskellige typer af omkostninger sættes til 0 %, med mindre der for nogle typer af omkostninger skal regnes med en prisudvikling, som ligger udover den almindelige prisudvikling.

Den ensartede kalkulationsrente kan både tage udgangspunkt i en nominel og en real rente. Du skal derfor være særlig opmærksom på, om du arbejder med løbende priser (ved brug af nominel rente) eller faste priser (ved brug af real rente).

#### **Prisudvikling**

Der er to forskellige måder at arbejde med prisudvikling på i LCCbyg: Enten med faste eller løbende priser. Hvis der arbejdes med faste priser, vil beløbet være det samme år efter år. Det vil sige, at et beløb på fx 100 kr. i år 1 også vil optræde som 100 kr. i alle de efterfølgende år. Hvis der arbejdes med løbende priser, vil beløbet ændre sig år for år svarende til prisudviklingen for den pågældende type af omkostninger. Ved en årlig prisudvikling på 2 % vil 100 kr. eksempelvis blive til 102 kr. i år 1, 122 kr. i år 10 og 269 kr. i år 50.

Som udgangspunkt er LCCbyg sat op til brug med rentetrappen for offentlige bygherrer, dvs. med en real rente og faste priser. Hvis du vil arbejde med en nominel kalkulationsrente og løbende priser, skal du huske at justere prisudviklingen for alle omkostningstyper med den generelle prisudvikling. Du kan justere alle prisudviklingerne med den generelle prisudvikling på 2 % på én gang under 'Arbejder du med en real eller nominel kalkulationsrente? Du kan justere alle prisudviklingerne samtidigt her:'.

### <span id="page-24-0"></span>Kontoplaner – struktur

#### **Seks kontoplaner**

Du skal bruge 'Kontoplaner' til at sammensætte og tilpasse dine beregninger til det aktuelle behov. LCCbyg består af seks kontoplaner, som findes i menuen til venstre:

- Grund, rådgivning og bygherre.
- Terræn og bygning (kaldet bygningsdele i for- og hovedprojekt).
- Inventar.
- Forvaltning.
- Forsyning.
- Renhold.

De seks kontoplaner går igen på tværs af alle skabeloner, men detaljeringsgraden mv. vil være forskellig fra skabelon til skabelon. Beregningsmetoderne for de seks kontoplaner varierer også fra at regne alene på anskaffelsesomkostninger til alene at regne på driftsomkostninger i forskellige varianter og videre til en kombination af både anskaffelses- og driftsomkostninger, herunder udskiftning/genopretning.

#### **Vælg omkostningstyper og prisudvikling**

For hver kontoplan skal du vælge hvilke omkostningstyper, der skal med i den aktuelle beregning. Du vælger omkostningstyper til og fra ved at klikke én gang i den lille firkant til venstre for omkostningstypen. Når du har valgt omkostningstyper til, vil disse fremgå under 'Inddatering', hvor de konkrete værdier kan inddateres.

Du kan omdøbe navne, tilføje nye eller slette eksisterende omkostningstyper og -grupper ved at højreklikke og vælge den rette funktion. Vær opmærksom på, at du ikke kan fortryde dit valg, hvis du sletter en række. Hvis du ønsker at ændre navnet på en omkostningstype, skal du huske at afslutte dine ændringer med at trykke 'Enter'. Hvis du tilføjer en ny omkostningstype, vil den optræde med navnet 'Unavngiven række' (eller undergrupper eller hovedgruppe), indtil du omdøber den. Husk også at vælge omkostningstypen til ved at klikke i den lille firkant [\(Figur 23\)](#page-24-1).

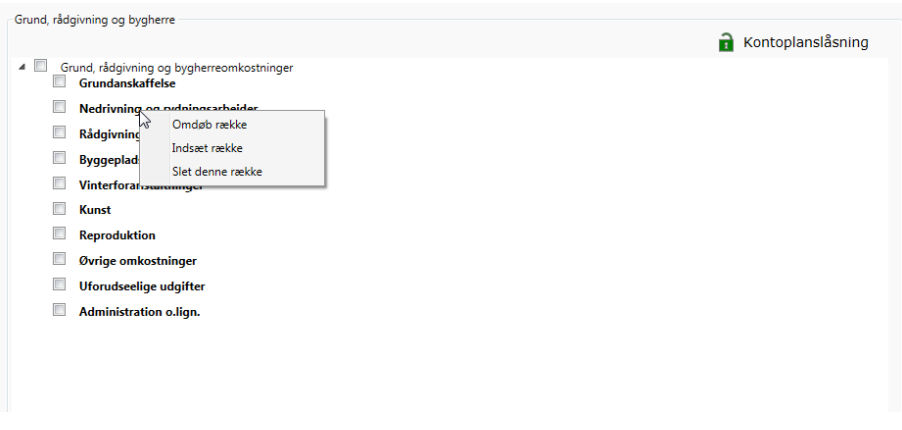

<span id="page-24-1"></span>Figur 23. Ved at højreklikke på en hovedgruppe, undergruppe eller række er det muligt at omdøbe, indsætte ny eller slette.

Du kan tilføje lige så mange omkostningstyper, som du vil. Men der skal altid være mindst én hovedgruppe med tilhørende undergruppe og række under hver kontoplan. De behøver dog ikke at være aktiverede som en del af beregningen.

For hver kontoplan – med undtagelse af 'Grund, rådgivning og bygherre' – skal der eventuelt vælges en prisudvikling. For de fleste kontoplaner er prisudviklingen defineret på forhånd af programmet til at være lig med den generelle prisudvikling. I så fald vil der lige under navnet på kontoplanen stå med grå skrift 'Prisudvikling: Generel prisudvikling'. I andre tilfælde som fx kontoplanen for 'Forvaltning' og 'Forsyning' i de tidlige faser vil der være en dropdown-menu, hvor du skal vælge den relevante prisudvikling.

I de detaljerede beregninger under 'For- og hovedprojekt' skal der vælges prisudvikling på de enkelte rækker. Det sker ved at højreklikke på den pågældende række og vælge den relevante prisudvikling.

#### **Resultater fra denne kontoplan**

I både 'Kontoplaner' og 'Inddatering' vises løbende opdateringer af resultater for den aktuelle kontoplan. Resultaterne vises kun for den pågældende kontoplan [\(Figur 24\)](#page-25-0).

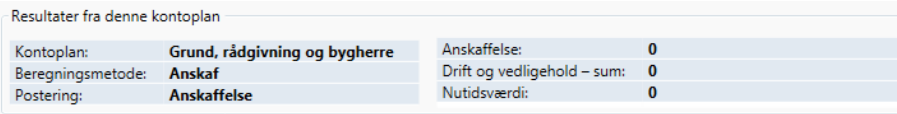

<span id="page-25-0"></span>Figur 24. Feltet 'resultater fra denne kontoplan'.

I den højre kolonne vises resultaterne af beregningerne fordelt i tre:

- Anskaffelsesomkostningerne for den pågældende kontoplan.
- Nutidsværdien af de samlede drifts- og vedligeholdsomkostninger for den pågældende kontoplan.
- Den samlede nutidsværdi for den pågældende kontoplan.

Den venstre kolonne viser hvilken kontoplan beregningerne vedrører, den anvendte beregningsmetode, og hvor omkostningerne bliver posteret.

#### **Kontoplanslåsning**

Det er muligt at låse kontoplanens struktur og standardværdier. Det vil fortrinsvis være relevant, hvis du vil lave en skabelon, som skal sendes til fx en rådgiver.

#### **Standardværdier**

I LCCbyg betegnes de værdier, som ofte går igen på tværs af projekter for standardværdier. Standardværdier findes i fire kontoplaner: 'Terræn og bygning', 'Inventar og udstyr' ('bygningsdele' i for- og hovedprojekt), 'Forsyning' og 'Renhold'. Værdierne kan enten være født i systemet (felter er farvet lyserøde) eller være indtastet som eksempler (felter er hvide).

Et eksempel på en standardværdi kan være levetiden for en bygningsdel. Ofte vil levetiden for en bygningsdel være den samme ved flere analyser. Eksempelvis, kan en levetid på 120 år for en ydervæg af tegl anvendes ved flere analyser. Hvorimod mængden og enhedsprisen for ydervæggen vil variere fra projekt til projekt. Det er standardværdierne, der gemmes i en skabelon (læs mere herom under afsnittet 'Startsiden').

Standardværdierne kan overskrives under 'Inddatering'. Læs mere herom under afsnittet 'Kontoplaner – inddatering'.

#### **Anskaf, drift og genopret**

Kontoplanerne 'Terræn og bygning' ('bygningsdele' i for- og hovedprojekt) og 'Inventar og udstyr' benytter denne beregningsmetode. Begge kontoplaner anvender tre typer af input:

– Levetid (angivet i år).

- Vedligehold (angivet i %).
- Genopretning eller udskiftning (angivet i % af nyanskaffelse).

Under 'Inddatering' skal der indtastes mængder og enhedspriser for hver bygningsdel, mens drift og genopretning beregnes af programmet. For inventar og udstyr er det nok at indtaste en anskaffelsesomkostning for hvert stykke inventar eller udstyr, mens drift og genopretning beregnes af programmet.

#### **Anskaffelse**

Kontoplanen 'Grund, rådgivning og bygherre' anvender beregningsmetoden 'Anskaf'.

Under 'Inddatering' skal du alene indtaste anskaffelsesomkostningerne for hver af de omkostningstyper, som du har valgt.

#### **Drift**

Beregningsmetoden 'Drift' anvendes i kontoplanen 'Forvaltning' i skabelonen for fasen 'For- og hovedprojekt' samt i kontoplanerne 'Forvaltning', 'Forsyning' og 'Renhold' i de tre skabeloner for faserne 'Program', 'Disposition' og 'Projektforslag'.

Under 'Inddatering' skal du alene indtaste de samlede årlige driftsomkostninger for hver af de omkostningstyper, som du har valgt.

#### **Forsyning**

Beregningsmetoden 'Forsyning' anvendes alene i skabelonen for fasen 'Forog hovedprojekt'. I de øvrige faser anvendes den simplere beregningsmetode 'Drift'.

Beregningsmetoden medtager omkostninger til vand, varme, elektricitet og anden forsyning i beregningen baseret på standardværdier for enhedspriser, som er fastlagt af programmet. Standardværdierne kan om fornødent overskrives under 'Inddatering'.

Under 'Inddatering' skal du alene indtaste de samlede mængder fx varmebehov opgjort i MWh. Disse mængder vil normalt fremgå af de obligatoriske energirammeberegninger eller energimærker.

#### **Renhold**

Beregningsmetoden 'Renhold' anvendes alene i skabelonen for fasen 'Forog hovedprojekt'. I de øvrige faser anvendes den simplere beregningsmetode 'Drift' for omkostninger til renhold.

Beregningsmetoden medtager omkostninger til forskellige typer af renhold i beregningen baseret på standardværdier for frekvens, timepris og arbejdsmængde, som er fastlagt af programmet:

- Frekvens, dvs. hvor mange gange årligt rengøringen skal udføres (opgjort i antal/år).
- Timepris, dvs. timelønnen for rengøringspersonale inklusive overheadomkostninger (opgjort i kr/h).
- Arbejdsmængde, dvs. hvor meget der kan gøres rent på en time (opgjort i  $m^2/h$ ).

Standardværdierne kan om fornødent overskrives under 'Inddatering'.

Under 'Inddatering' skal du alene indtaste mængder og vælge relevant enhed, dvs. m<sup>2</sup>, styk, lbm (løbende meter) eller rm (rummeter).

# <span id="page-27-0"></span>Kontoplaner – inddatering

#### **Overblik**

Skærmbilledet for 'Inddatering' omfatter fire dele [\(Figur 25\)](#page-27-1):

- 1 Valg af relevant kontoplan, som er beskrevet nærmere under 'Kontoplaner – struktur'.
- 2 'Resultater fra denne kontoplan' som er beskrevet nærmere under 'Kontoplansresultater'.
- 3 Præsentation af alternativer, som er beskrevet nærmere under 'Alternativer'.
- 4 Inddateringsfelter for den aktuelle kontoplan, som beskrives nedenfor.

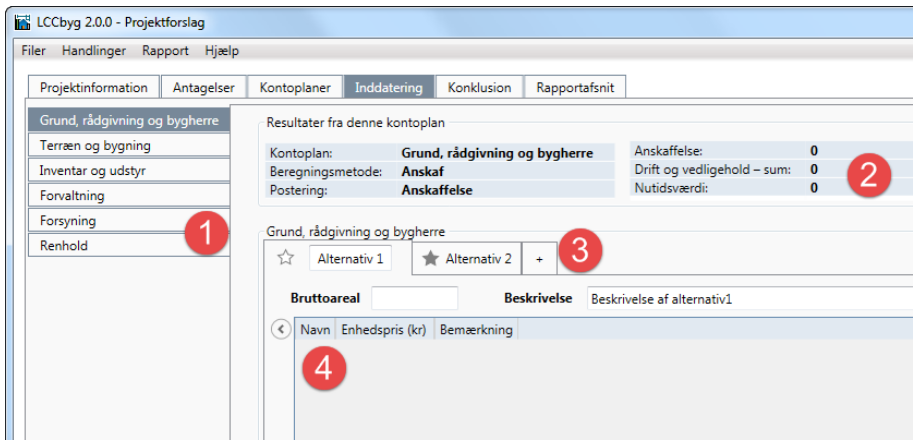

<span id="page-27-1"></span>Figur 25. De fire forskellige dele af skærmbilledet 'inddatering'.

Inddateringsfelterne for hver kontoplan anvendes til at inddatere de værdier, som LCCbyg skal bruge til at beregne nutidsværdier med. De inddaterede værdier varierer for de enkelte kontoplaner, men omfatter generelt anskaffelsesomkostninger, mængder, enhedspriser og årlige driftsomkostninger for forskellige typer.

Inddateringsfelterne omfatter også feltet 'Bemærkninger'. Dette felt kan være nyttigt fx til at lave henvisninger til kilden for en omkostning (fx kalkulation foretaget via V&S Prisdata), kilden til mængder (fx beregning foretaget i energiprogrammet Be10) eller behov for hjælp hos en kollega (fx "Susanne: tjek venligst vinduesskema for mængder").

#### **Rækker og kolonner**

De poster, som fremgår af skemaerne over hovedomkostningsgrupper i rapporten, er de poster, som er blevet valgt under de enkelte kontoplaner. Mangler der en post eller fremgår der for mange poster i skemaerne, kan posterne tilføjes eller fjernes under kontoplaner.

Det er muligt at skjule eller vise kolonnerne 'Hovedgrupper' og 'Undergrupper' ved at trykke på pilen til venstre for skemaet. Denne funktion kan især være nyttig ved bl.a. kontoplanen for 'Terræn og bygning', da navnene her ellers kan blive ganske lange og fylde alt for meget i skærmbilledet.

Du kan ændre rækkefølgen af kolonner ved at markere en overskrift og trække den enten til højre eller venstre.

Du kan også gøre kolonner bredere eller smallere ved at trække i kanten af kolonnens overskrift.

#### **Brug kun talværdier: Fejlmeddelelser**

Der kan kun inddateres talværdier i skemaerne under 'Inddatering' i LCCbyg. Indtastes bogstaver eller både tal og bogstaver bliver feltet markeret med en rød firkant. Den røde firkant indikerer, at programmet ikke kan beregne omkostningen så længe, der er indtastet bogstaver i feltet. Brugeren kan ikke foretage sig andet i skemaerne, før værdien er rettet til et tal.

Herudover formaterer LCCbyg talværdier over tusinde med tusindtalsseparator i form af punktummer.

Talværdierne rundes desuden op til nærmeste hele tal.

#### **Valg af enheder**

Inddateringsskemaerne for 'Bygningsdele', 'Forsyning' og 'Renhold' har alle dropdown-menuer, så du kan vælge passende enheder til mængderne og priserne. Valg af enhed fra dropdown-menuen har ikke indflydelse på beregningen. Uanset om du har valgt enheden 'stk' eller 'lbm', så anvender programmet værdien i kolonnen for mængder i beregningen. Dropdownmenuen er alene til hjælp for dig, således at mængden og enhedsprisen bedre kan sættes i relation til hinanden.

#### **Eksport af data**

Data fra 'Inddatering' kan eksporteres til regneark fx MS Excel eller som Open Document Format. LCCbyg har to eksportfunktioner til regneark for henholdsvis resultatdata fra det aktuelle projekt ('Eksportér resultater til regneark') og de generelle nøgletal i programmet ('Eksportér nøgletal til regneark'). Proceduren er beskrevet under 'Hovedmenu'.

#### **Slet**

Ønsker du at slette alle inddateringer, kan du bruge 'Slet inddateringer' under 'Handlinger' i menubjælken. Funktionen gør, at alle indtastninger i inddateringsskemaerne bliver slettet fra filen. Husk, at alle indtastningerne vil være tabt, hvis der vælges 'Slet inddateringer'. Det er derfor en god idé at gemme projektet, inden du sletter.

#### <span id="page-28-0"></span>**Alternativer**

#### **Navn og beskrivelse**

LCCbyg gør det muligt at arbejde med flere alternativer i den samme beregning. Alternativer oprettes og redigeres i en vilkårlig kontoplan under 'Inddatering'. Du behøver kun at oprette og redigere et alternativ i én kontoplan, da rettelser har effekt på alle kontoplaner.

Navne og beskrivelser af alternativer sker på følgende vis:

- LCCbyg vil altid rumme mindst ét alternativ og kan højest rumme fem alternativer.
- Alternativer navngives som udgangspunkt fortløbende som 'Alternativ 1', 'Alternativ 2' mv., men de kan frit navngives.
- Der kan tilføjes en beskrivelse for hvert alternativ.
- Der skal angives et bruttoareal for hvert alternativ.

Et nyt alternativ kan oprettes ved at trykke på fanen med et '+' [\(Figur 26\)](#page-29-1).

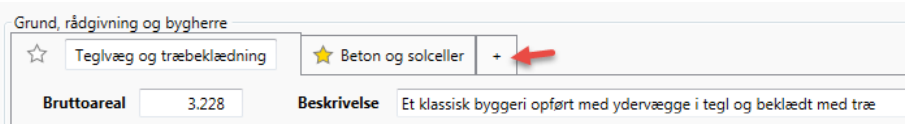

<span id="page-29-1"></span>Figur 26. Her ses et projekt med to alternativer, den røde pil markerer hvor man skal trykke for at oprette et nyt alternativ.

#### **Overførsel af værdier mellem alternativer**

Alternativerne deler struktur og nøgletal, men har deres egne værdier. For at lette arbejdet med inddateringer er LCCbyg indstillet til at lade værdierne fra det foregående alternativ overgå til det næste alternativ i rækken, når der arbejdes med mere end ét alternativ, med mindre andet er præciseret. Det vil sige, at den værdi, der er inddateret i 'Mængde 1' og hører til Alternativ 1, også vil blive anvendt i 'Mængde 2' for Alternativ 2, hvis brugeren ikke har inddateret andet i det felt i forvejen. På denne måde vil Alternativ 2 automatisk få værdien fra 'Mængde 1', med mindre brugeren indtaster et nul eller et andet tal i feltet for 'Mængde 2'. Efterlades feltet for 'Mængde 2' tomt, vil Alternativ 2 automatisk arve værdien fra Alternativ 1. Brugeren behøver derfor kun at indtaste forskellen på alternativerne. Hvis der er tvivl om de anvendte værdier for de enkelte alternativer, kan de konkrete værdier altid genfindes i 'Inputoverblik' under 'Rapportafsnit'.

Hvis du arbejder med tre eller flere alternativer, vil en ændring af værdierne i Alternativ 2 føre til, at værdierne i Alternativ 3, 4 og 5 rettes. Du skal derfor være opmærksom på, om der eventuelt er værdier, som kun skulle rettes i Alternativ 2 og ikke skulle have været rettet i Alternativ 3.

LCCbyg bruger en farvekode for at synliggøre, hvor data kommer fra. Farvekodningen omfatter tre forskellige farver [\(Figur 27\)](#page-29-2):

- 1 Standardværdi angives med grønt.
- 2 Nedarvet værdi angives med gråt.
- 3 Inddateret værdi angives med sort.

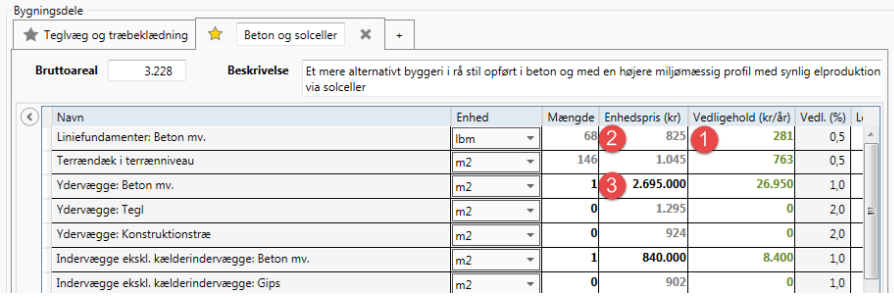

<span id="page-29-2"></span>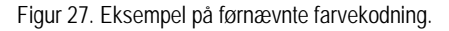

<span id="page-29-0"></span>Alternativerne sammenlignes under fanen Konklusion.

## Konklusion

'Konklusion' kan anvendes til at udpege hvilket alternativ, der er mest fordelagtigt for beslutningstageren at vælge. 'Konklusion' består af tre dele:

- Et tekstfelt, hvor der kan skrives en konklusion.
- En markering med en gul stjerne af det foretrukne alternativ.
- En opsummering af beregningerne i tabelform.

#### **Tekstfelt til konklusion**

Øverst finder du et tekstfelt, hvor du kan skrive en redegørelse for, hvorfor et alternativ foretrækkes frem for andre. Tekstfeltet udvider sig efterhånden, som du tilføjer tekst.

#### **Valg af det foretrukne alternativ**

Under tekstfeltet er de analyserede alternativer vist. Under hvert alternativ findes en stjerne i gråt og med teksten 'Vælg'. Hvis du klikker på stjernen bliver den markeret med gul farve og teksten skifter til 'Foretrukket alternativ'. Valget af 'Foretrukket alternativ' vises også som en gul stjerne ud for alternativet under 'Inddatering'.

#### **Opsummering af beregninger i tabelform**

Den nederste del af 'Konklusion' opsummerer beregningerne i tabelform. Tabellen giver en oversigt over fordelingen af omkostningerne på hovedomkostningsgrupper både absolut i kroner (med sort) og relativt i procent (med grønt).

Desuden opsummerer 'Konklusion' den totaløkonomiske analyse i tre punkter:

- Hvilket alternativ har de laveste anskaffelsesomkostninger.
- Hvilket alternativ har den laveste samlede nutidsværdi.
- Hvilket alternativ har den laveste årlige omkostning per kvadratmeter.

Anskaffelsesomkostningerne angiver summen af omkostningerne forbundet med anskaffelsen i 'År nul'. Nutidsværdien angiver summen af anskaffelsesomkostninger og de årlige nutidsværdier for de valgte omkostningsgrupper fordelt over beregningsperioden for hvert alternativ. Årsomkostningen eller den årlige omkostning per kvadratmeter udregnes ved at dividere den samlede nutidsværdi med bruttoarealet og herefter omregne værdien til en annuitet.

Der kan være flere alternativer, der har den laveste anskaffelsesomkostning, nutidsværdi eller de laveste årsomkostninger. I dette tilfælde vil alle de pågældende alternativer stå i konklusionen. Som et eksempel kan alternativerne 1, 2 og 5 have den laveste nutidsværdi på 77.729.127 kr. I så fald vil der i konklusionen stå: "Den laveste nutidsværdi er på 77.729.127 kr. for Alternativ 1, Alternativ 2, Alternativ 5."

### <span id="page-30-0"></span>Rapportafsnit

I denne fane vælger du hvilke afsnit, du ønsker at medtage i den endelige rapport. De forskellige afsnit ses i venstre side af skærmbilledet. Du kan vælge en lang række rapportafsnit som fx 'Logo eller billede', 'Titel og beskrivelse', 'Hovedomkostningsgrupper: Stavdiagram', 'Konklusion' osv.

For hvert enkelt afsnit finder du en boks i øverste højre hjørne, hvor der står 'Medtag denne del i rapporten'. Ved at klikke på boksen kan du vælge det pågældende afsnit til eller fra i den endelige rapport. En række afsnit er på forhånd sat til at komme med i rapporten, men det kan du ændre, som det passer dig.

Når du er tilfreds med dine valg, kan du generere en rapport ved at vælge 'Rapport' i den øverste menubjælke og trykke på 'Gem som PDF'. Dermed åbner et nyt skærmbillede, hvor du vælger, hvor du vil gemme rapporten på sædvanlig vis. Når programmet har gemt projektfilen, bliver du spurgt, om du vil åbne den gemte fil. Klik 'Ja' hvis du vil se rapporten med det samme. Klik 'Nej' hvis du vil vente med at se rapporten, men husk hvor du har gemt den.

Rapporten bliver gemt som et PDF-dokument, der fx kan sendes til beslutningstagere mfl., som kun er interesserede i at læse rapporten. Hvis modtageren også skal kunne arbejde videre med beregningerne, skal du i stedet sende projektfilen, som gemmes i xml-format og kan genindlæses i programmet hos modtageren.

LCCbyg er et beregningsværktøj til totaløkonomiske beregninger for et byggeri. LCCbyg fremstiller en overskuelig oversigt over byggeriets levetidsomkostninger set over hele byggeriets levetid med hensyn til anskaffelse, drift, renovering, energiforbrug mv. LCCbyg kan hjælpe beslutningstagere med at sammenligne to eller flere alternative løsninger og vælge de mest økonomiske løsninger på lang sigt. Denne publikation beskriver, hvordan LCCbyg version 2.0 installeres på en computer afhængig af operativsystem, og hvordan programmets forskellige funktioner anvendes.

1. udgave, 2016 ISBN 978-87-563-1770-2